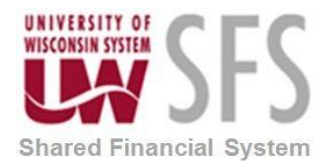

### **Assigning User Defaults**

To update employee profiles, use the Update Profile component.

When you access the Employee Profile - Employee Data page using the Travel and Expenses navigation, you can edit personal information about an employee. However, subsequent updates from human resources may overwrite your manual changes

This example illustrates the fields and controls on the Employee Profile - Employee Data page.

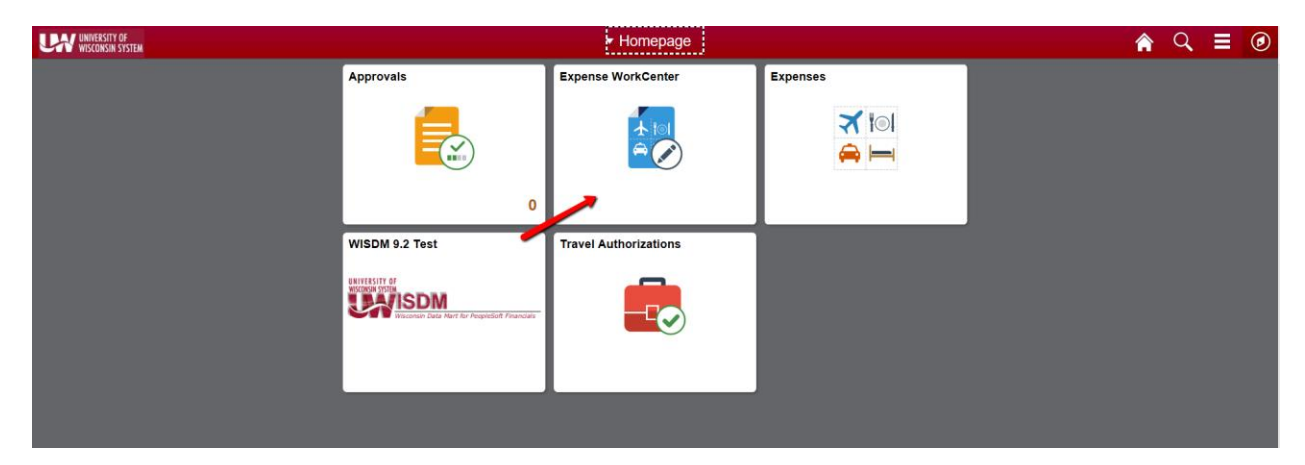

1. Click the **Expense WorkCenter** 

- 2. Scroll down and expand **Employee Data**
- 3. Click the **Update Profile** menu.

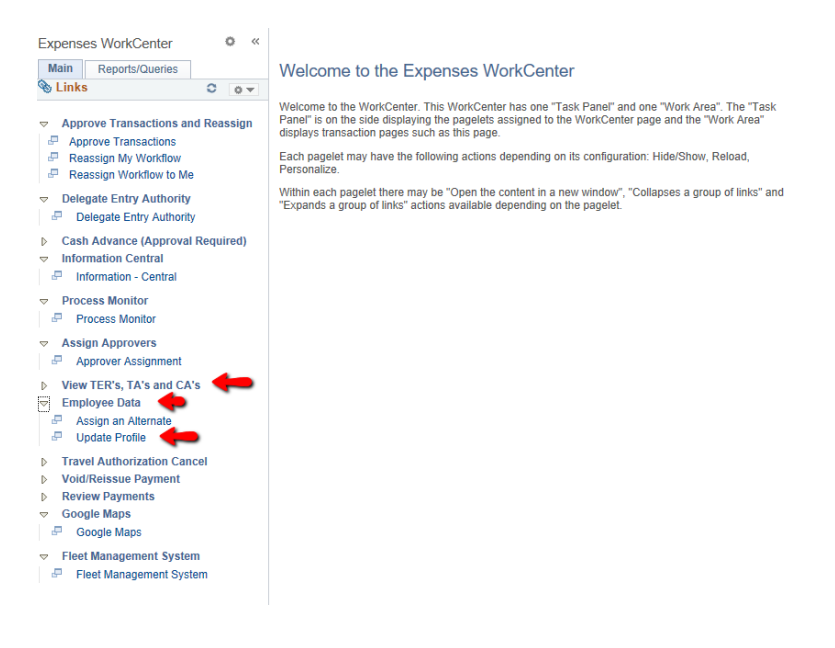

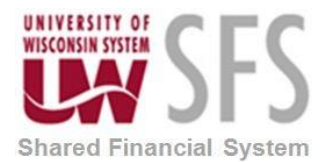

This example illustrates the fields and controls on the Employee Profile – Employee Data tab

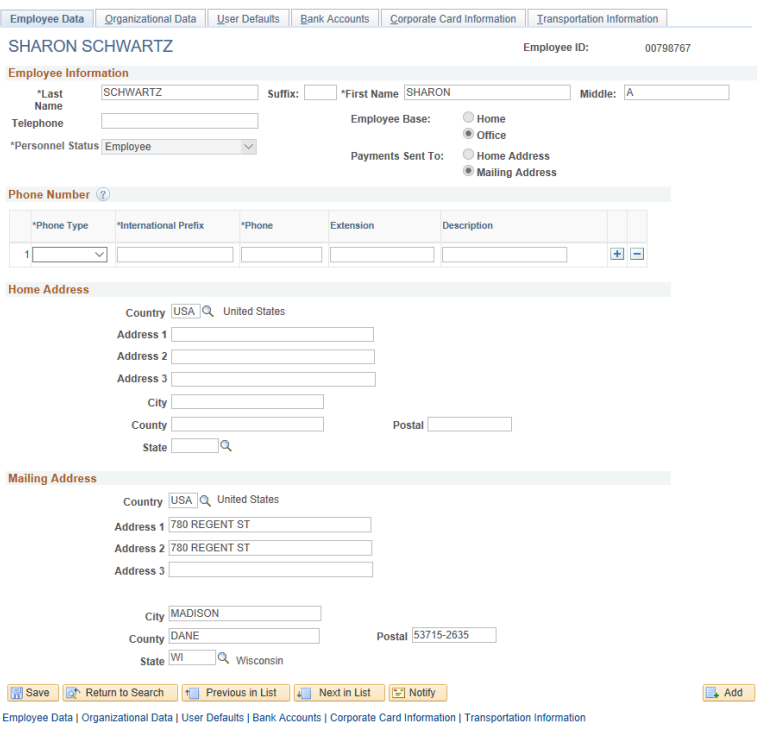

This example illustrates the fields and controls on the Employee Profile - Organizational Data tab

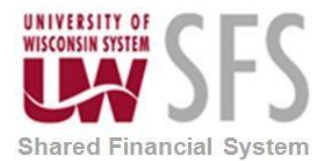

## **University of Wisconsin System SFS Business Process EX – Assigning User Defaults**

Employee Data | Organizational Data | User Defaults | Bank Accounts | Corporate Card Information | Transportation Information

#### **SHARON SCHWARTZ**

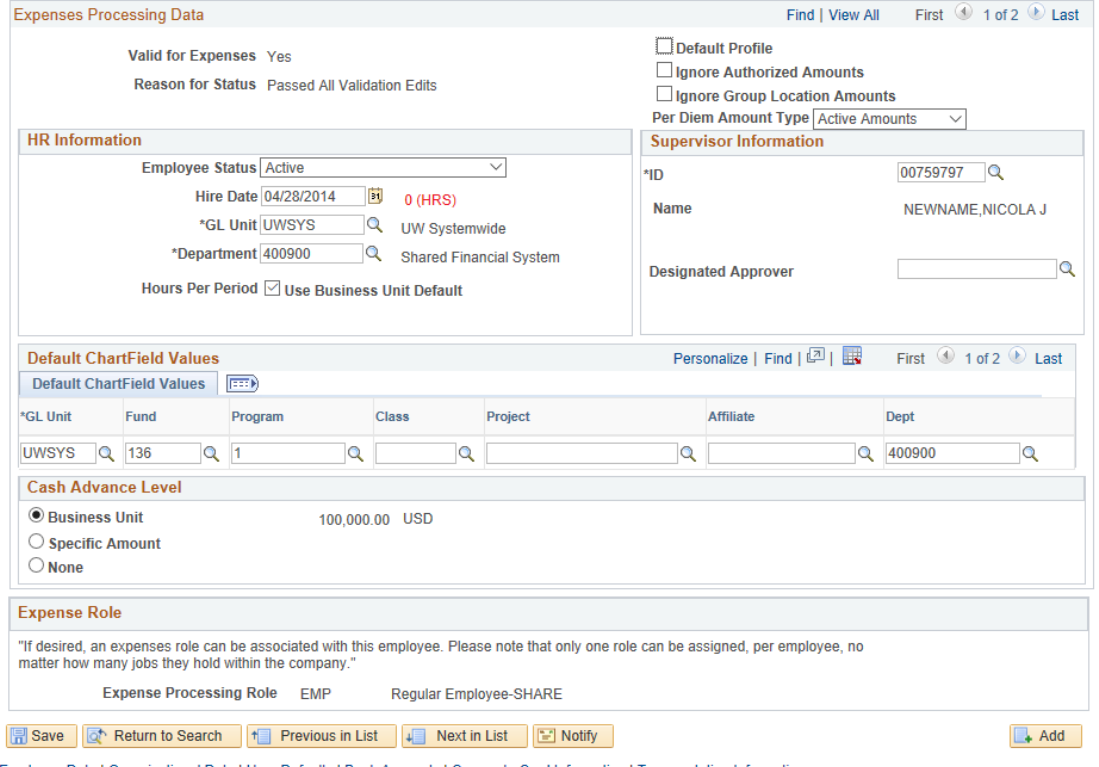

Employee Data | Organizational Data | User Defaults | Bank Accounts | Corporate Card Information | Transportation Information

### **Understanding User Defaults**

You can set up user defaults to minimize the amount of data entry on travel authorizations, cash advances or expense reports.

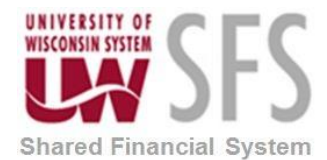

# **University of Wisconsin System SFS Business Process EX – Assigning User Defaults**

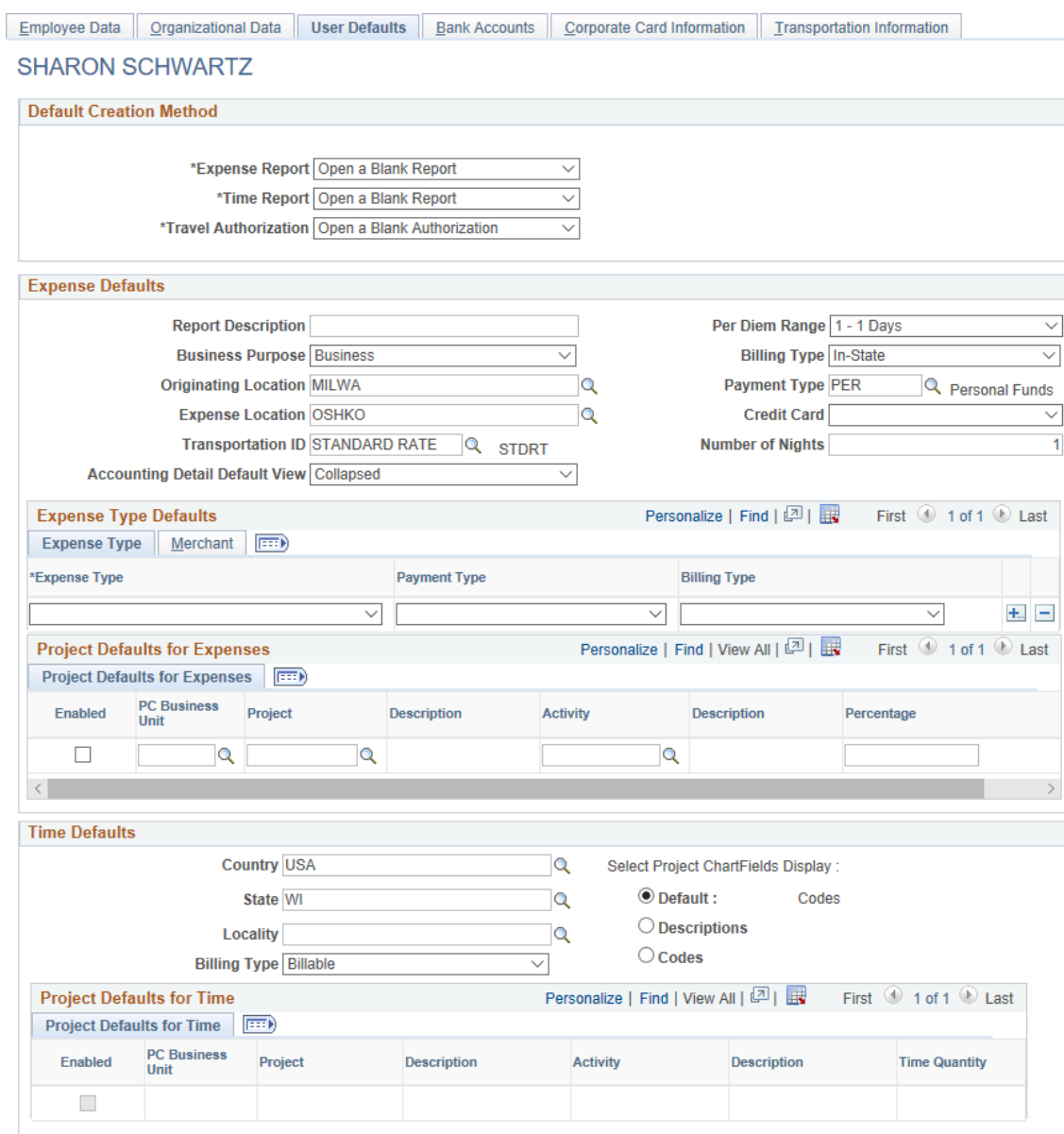